#### **New Users – How to create a new account**

- 1. To log into the Public Work Order (Request) site you must first create an account that will use an email address and personal password.
- 2. Click the Create Account button

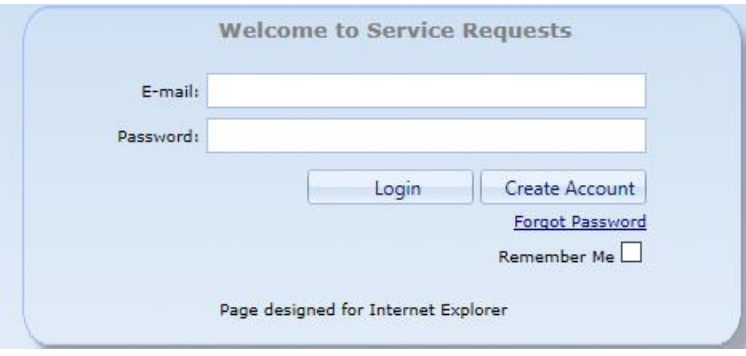

- 3. The Registration form will open
- 4. Enter all the required information

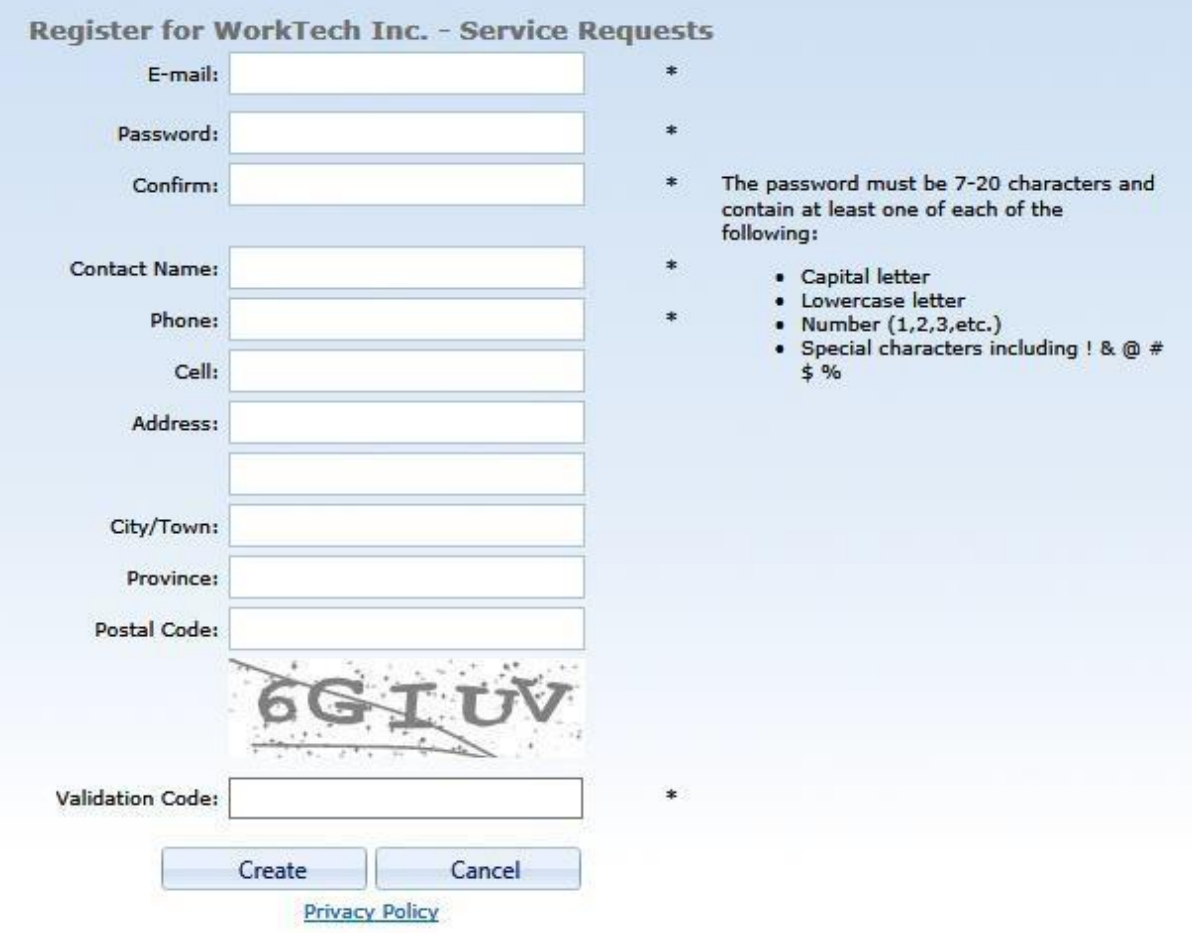

- (a) **\* Email Address** your email address
- (b) **\* Password** See the note on the page. The password must be 7-20 characters in length
	- (i) It must contain on of each of the following:
		- CAPITAL letter
		- Lowercase letter
		- Number  $(1,2,3,$  ect.)
		- Special Character  $($ !  $$ 8#$  % ect.)
	- (ii) Example password: Mypass1#
- (c) **\* Confirm** re-enter the password created in (b)
- (d) **\* Contact Name** Your first and last name
- (e) **\* Phone**  Your phone number
- (f) **Cell**  Your cell number
- (g) **Address**  Your municipal address
- (h) **City/Town** Your town or city
- (i) **Province** Your province
- (j) **Postal Code** Your postal code
- (k) **Validation Code** Enter the letters or numbers as they appear. This is used to validate that a human is creating this account and not an algorithm (Captcha Technology).
- 5. \* indicates these fields are mandatory *Note:* at any time the privacy policy can be viewed by selecting Privacy Policy

#### 6. Click the Create button

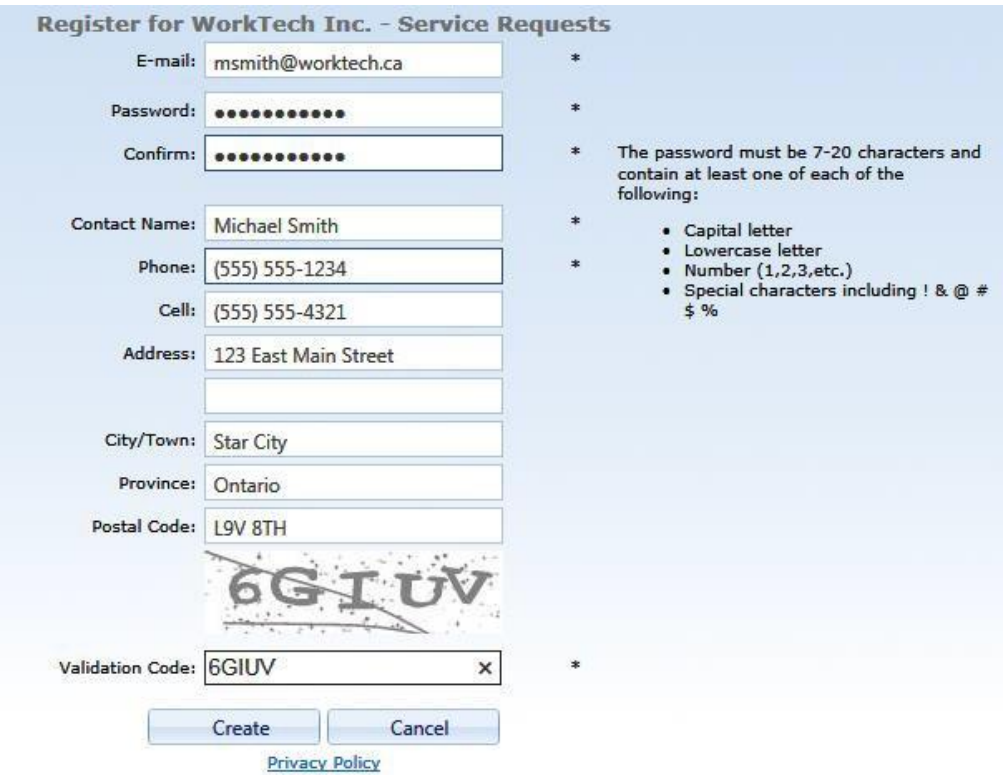

7. An e-mail will be sent to the user to validate the account. The email will have a URL link that must be selected or clicked on to in order to activate the account.

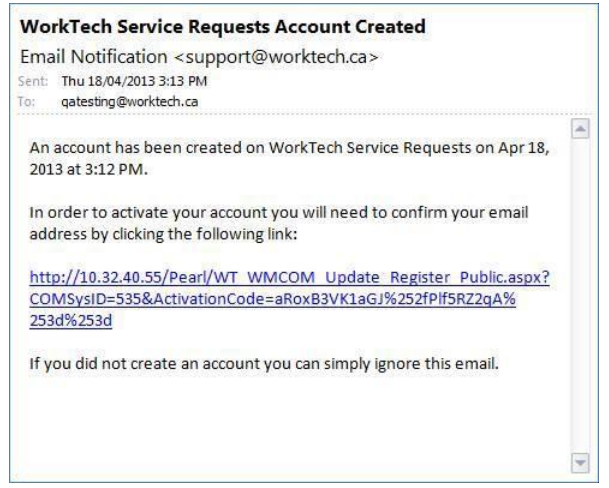

8. Enter your email and password to create a public work order.

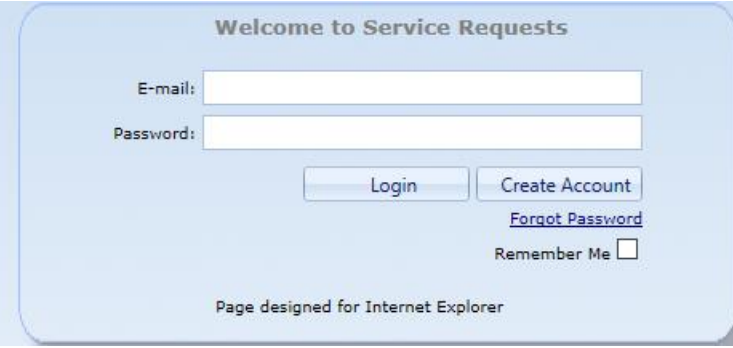

- 9. Click the Login Button
- 10. The Remember Me box remembers the E-mail address the next time the user tries to log in.

# **Adding a Public Work Order**

- 1. Login
- 2. The main Request screen opens
- 3. Click the Add button to create a new Request

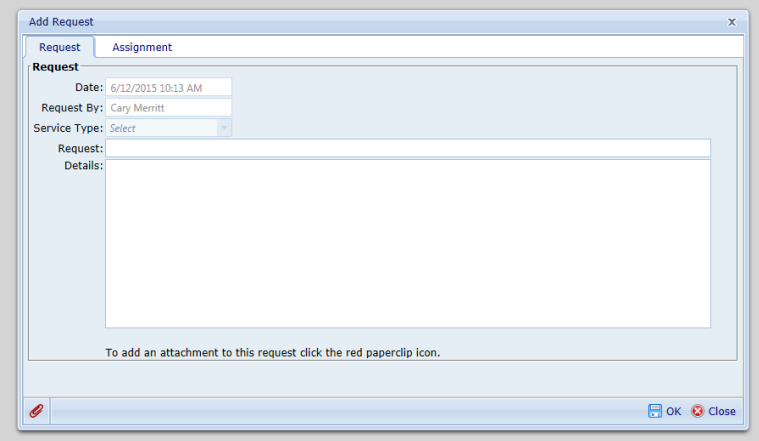

- 4. Enter information in the following fields
	- (a) **Request** –Enter the reason for the Public Work Order
	- (b) **Details**  Enter detail information related to this Public Work Order
	- (c) **Red Paper Clip** (lower left corner) Attachment Select this button to add
	- any

file attachment to this Public Work Order

a) The Attachment window will open

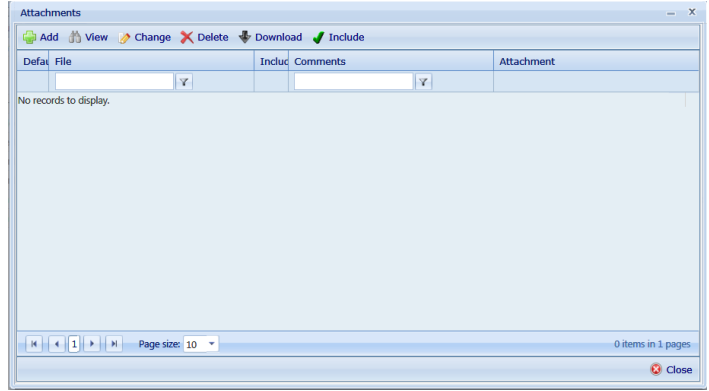

b) Click the Add Button

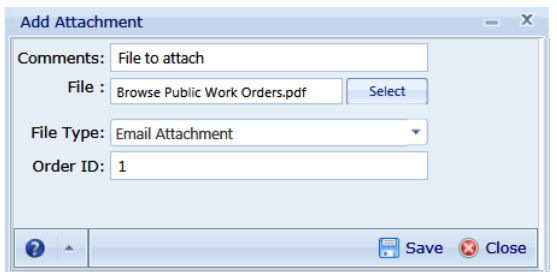

**Comments** – Enter information about the attachment

- **File**  Name of the file uploaded
- **Select** Use this button to locate and upload the file
- **File Type** From drop list select the associated file type
- **Order ID** Order the attachment will be added

#### c) The following commands are used to add or view attachments

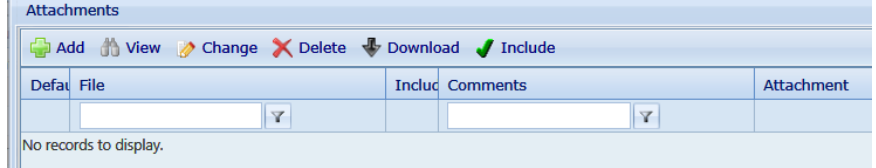

- **Add**  to add the link (hyperlink) to the file
- **View** select an existing file attachment and the window above will open in window that is not able to be edited
- **Change**  select an existing file attachment and the window above will be opened allow edits
- **Delete**  select an existing link to be deleted
- **Download**  Select an existing file attachment and then select the Download button to have the file downloaded to your computer
- **Include** –Used in a different area of the software
- 5. Click the **OK** button to save and submit your request

### **Main Window**

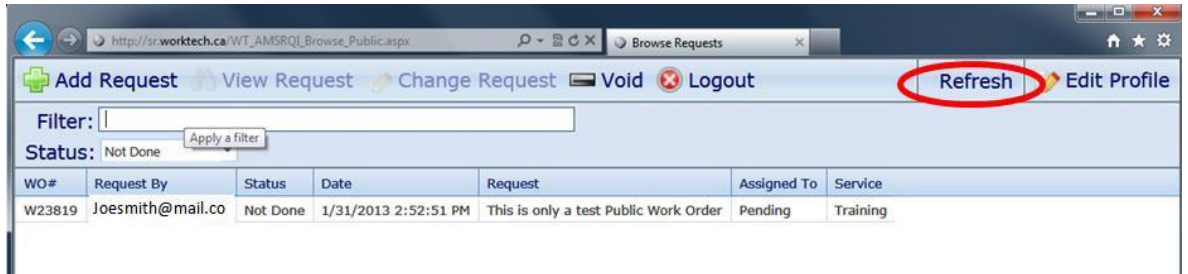

- 1. To view your request the first time, select the Refresh button
- 2. Your Public Work Order is complete
- 3. Use the **Logout** button to return to the Public Works Orders login screen

# **Checking Your Request Status**

- 1. Open the Login Screen
- 2. Enter your email and password
- 3. Click the **Login** in button
- 4. Select the request from the main window (Record will become highlighted)
- 5. Click the **Change Request** button

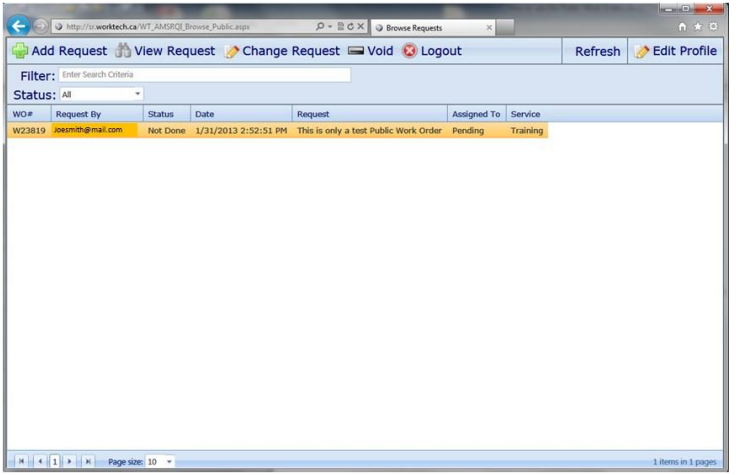

6. Update Request form will open

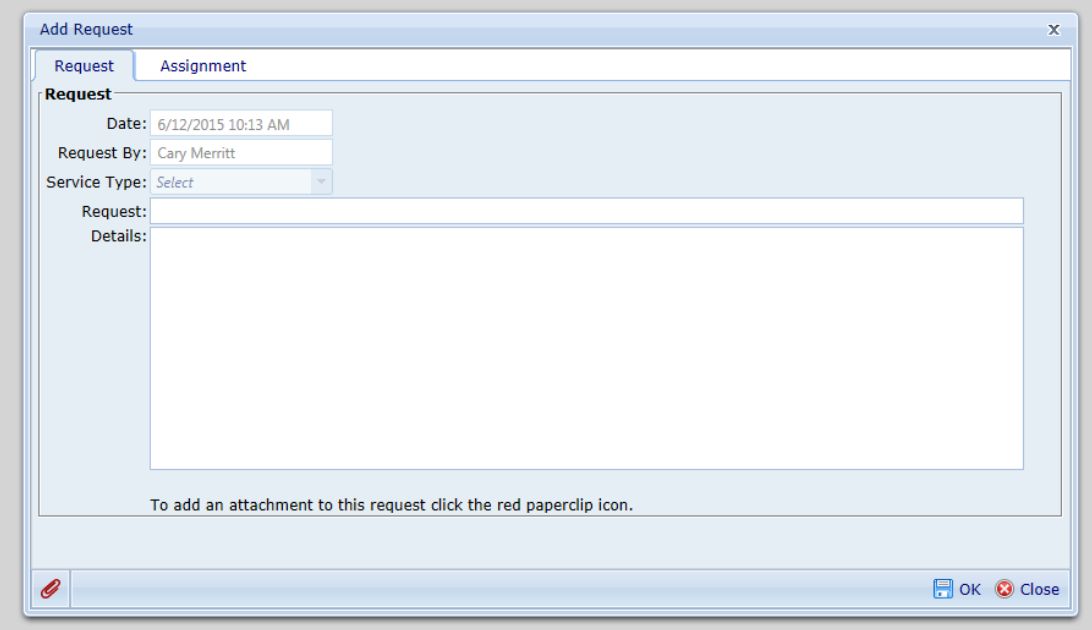

7. Select the **Assignment** tab as shown above

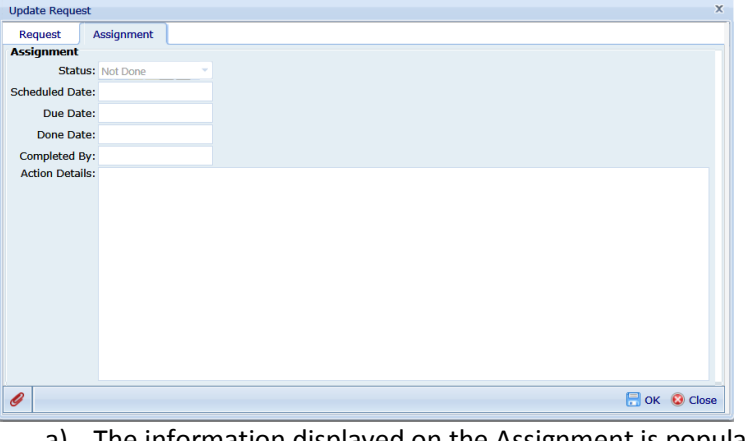

- a) The information displayed on the Assignment is populated by the Municipality and cannot be edit by the user
- b) The Assignment tab will display the detail status of the request

## **Main Window Features**

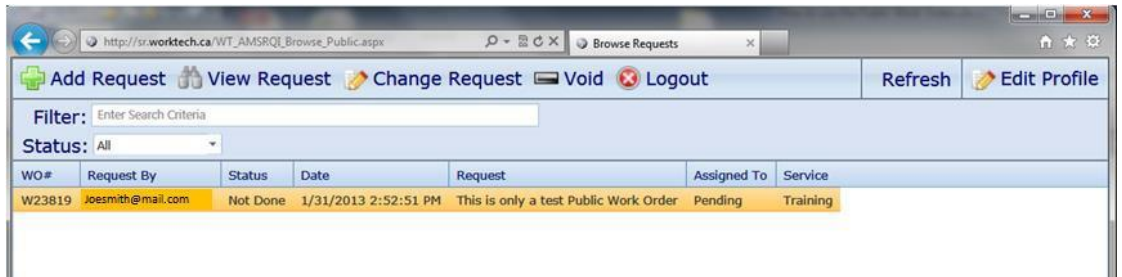

The following tools are available from the window

shown above

- (a) **Add Request** Opens the Add Request form
- (b) **View Request** Opens an existing request in View only mode
- (c) **Change Request** Opens the Update Request form in edit mode
- (d) **Void Request** Sets the record Status to Void
- (e) **Logout** Log the user out of the system
- (f) **Refresh**  Refresh the record list
- (g) **Edit Profile** Opens the Edit Profile form
- (h) **Filter**: enter a value that the existing list will be filtered by. For example a word used in the Request field such as Tree, or
	- pot hole…
- (i) **Status**: The current status of your Public Work Order
	- **All** displays all status values
	- **Done**  filters all request and displays only the request where the status equals Done
	- **Not Done** filters all request and displays only the request where the status equals Not Done
	- **Void**  filters all request and displays only the request where the status equals Void

## **How to update your profile**

1. Click the **Edit Profile** button

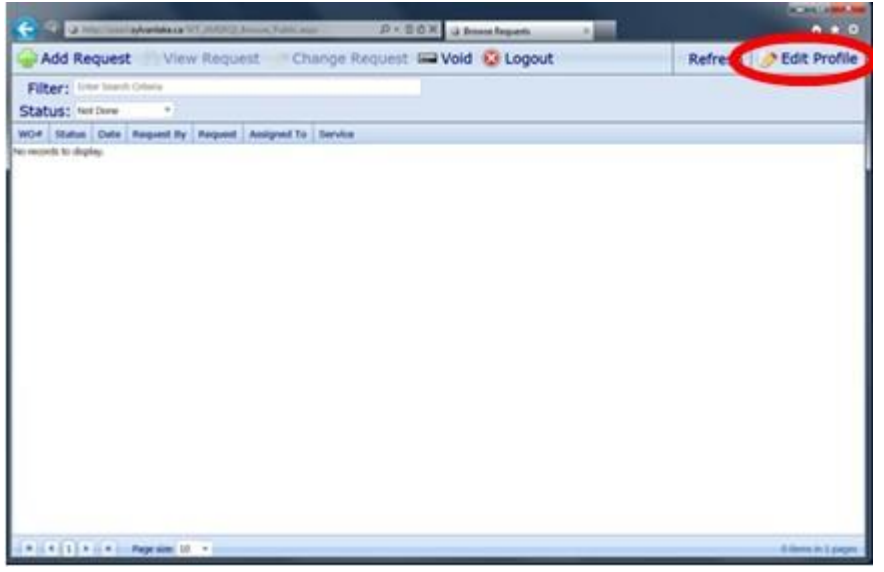

2. The following **Edit Profile** window opens

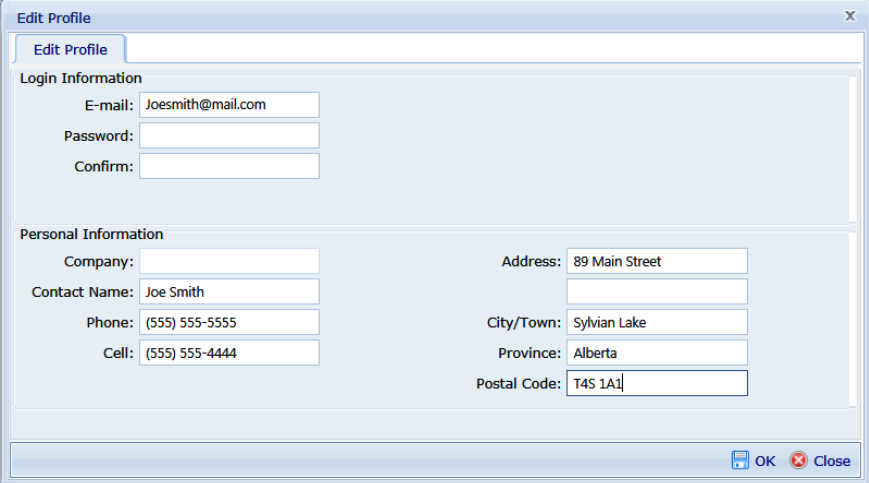

- a) Edit as required and use the **OK** button to save the changes
- b) To disregard any changes click the **Close** or **X** buttons

#### **Forgot your password**

- 1. Select Forgot Password from the Log in screen
- 2. Enter your email address

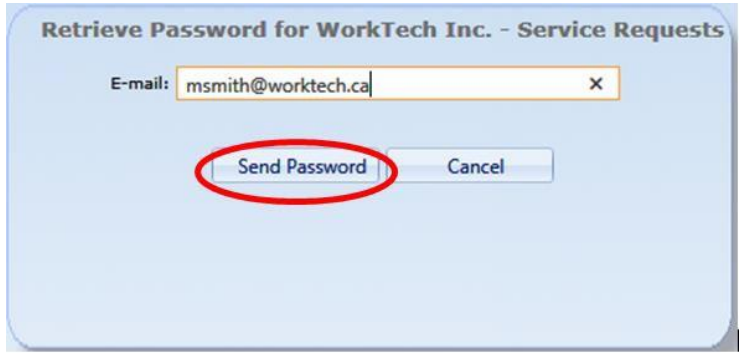

3. Click the Send Password button **Note:** A red message will appear "Password sent, please check your email!"

- 4. Open your email application and a new email notification will be sent.
	- a) The subject will be as follows: Forgot Password
	- b) The body of the email will contain your password
	- c) Enter your email and the password then select Login